## **SIEMENS**

常问问题 **05/2015**

## 怎样通过 AOP30 激活 SINAMICS G130/G150 的工艺控制器 PID 功 能

SINAMICS G150, G130, AOP30, 工艺调节器, PID

**https://support.industry.siemens.com/cs/cn/zh/view/109477131**

Copyright © Siemens<br>AG Copyright year<br>All rights reserved Copyright Siemens AG Copyright year All rights reserved

下面介绍使用 AOP30 激活 PID 工艺调节器的方法。

实验所使用的版本号为:

CF 版本 V04.07.00.03

1、点击 MENU 选择参数设置, 点击确定进入, 如图 1 所示。选择单个 DO 点击 确定,如图 2 所示。将 CU 控制单元的参数 P0009 改为 2 (驱动类型/功能模 块),如图 3 所示。

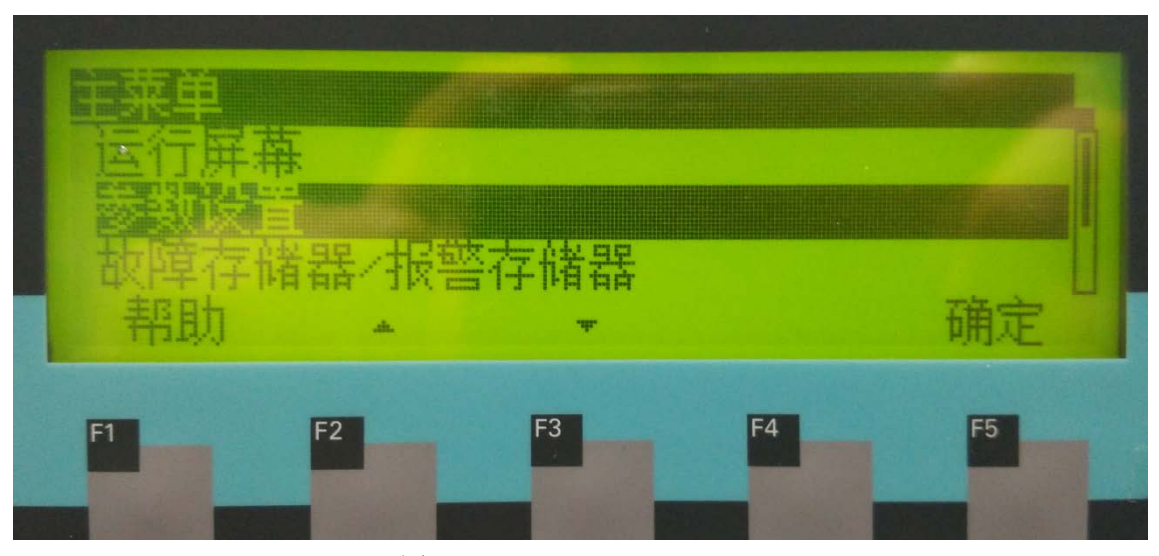

图 1

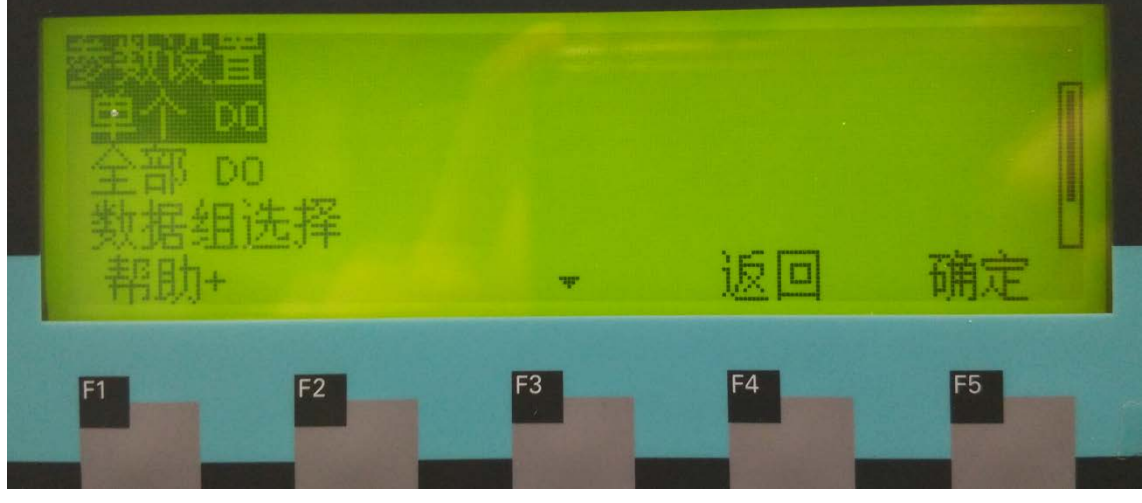

图 2

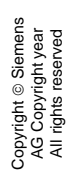

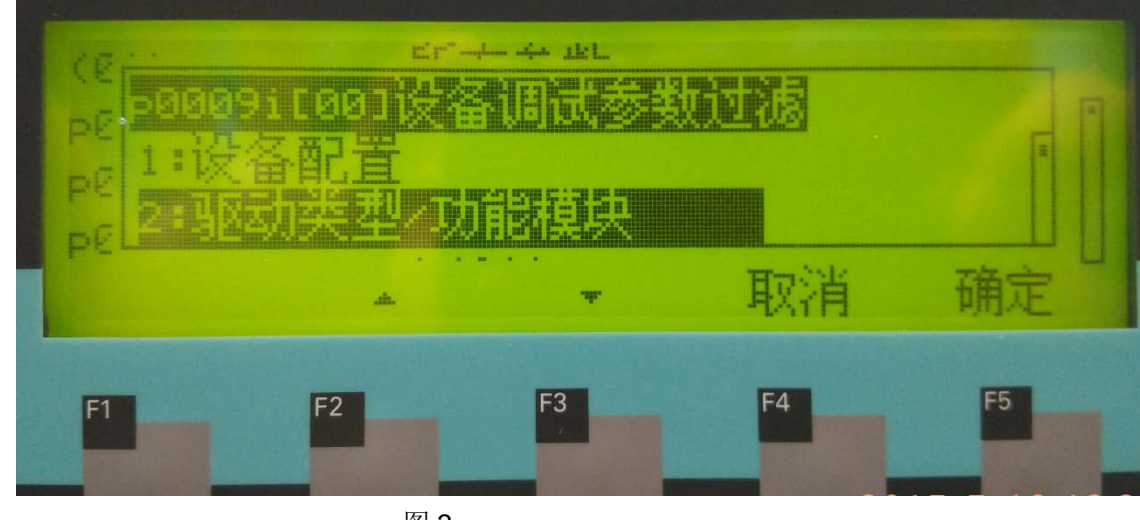

图 3

2、查看 CU 控制单元中的 P107 参数。查看参数 P107[0...15], 如图 4 所示。 如果是 P107[n]=vector , n=0...15; 本例中 n=2, 即 P107[2]=12: vector, 如图 5 所示。

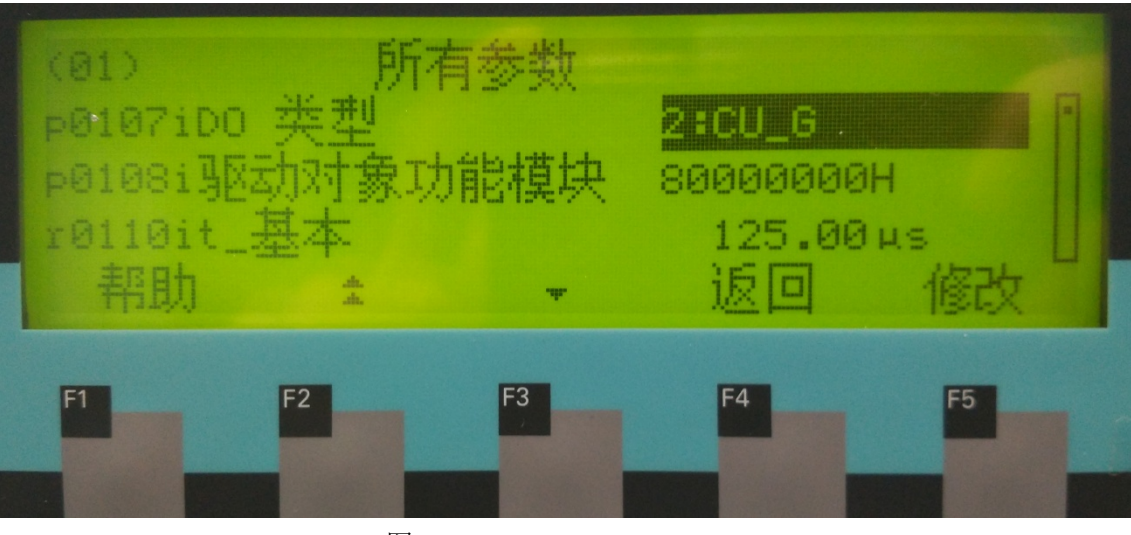

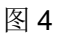

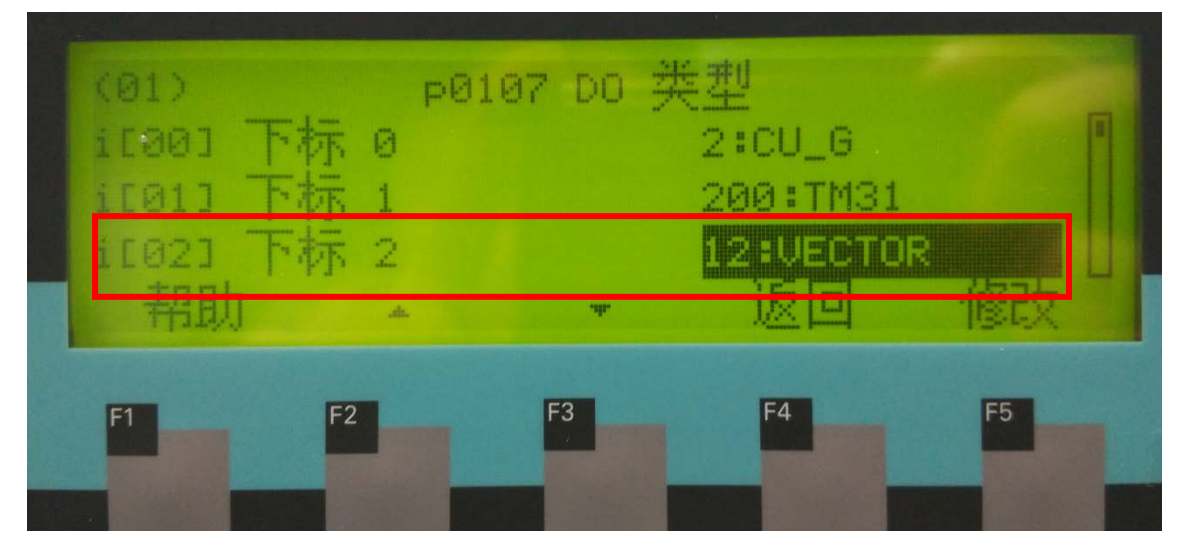

Copyright © Siemens<br>AG Copyright year<br>All rights reserved Copyright Siemens AG Copyright year All rights reserved

3、修改 P108 参数。设置 CU: P108[n].16=激活。其中 n 与 P107 中的 n 的数值 保持一致。本例中 n=2。选择 P108 参数, 如图 6 所示。点击修改选择 i[02]下标 2 的 16 位。点击修改,按向下键选择 16 位工艺控制器,如 7 所示。选择修改, 将其改为激活,如图 8 所示。选择更多+,选择确定则完成了参数保存工作。

图 5

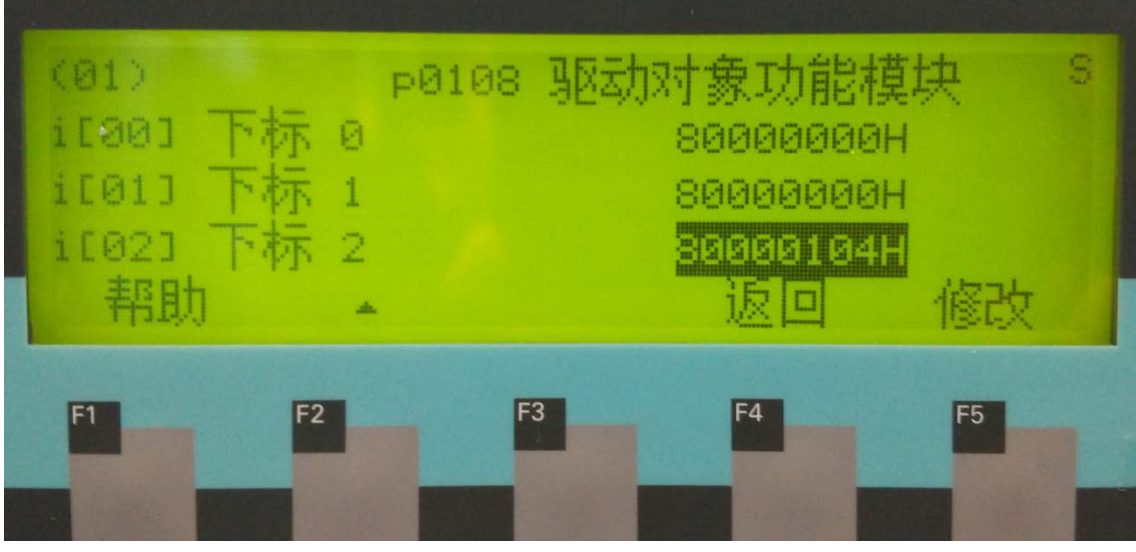

图 6

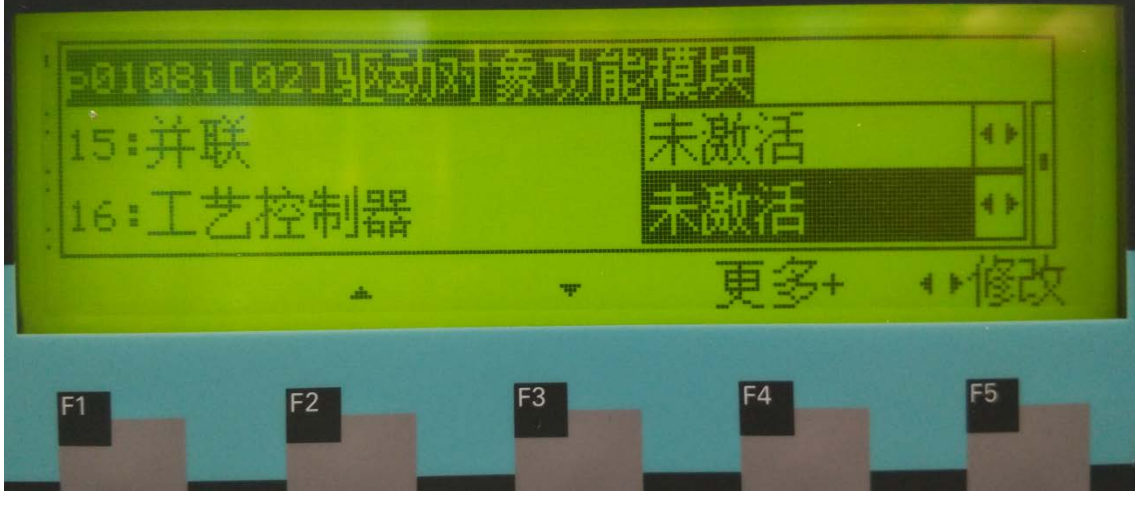

图 7

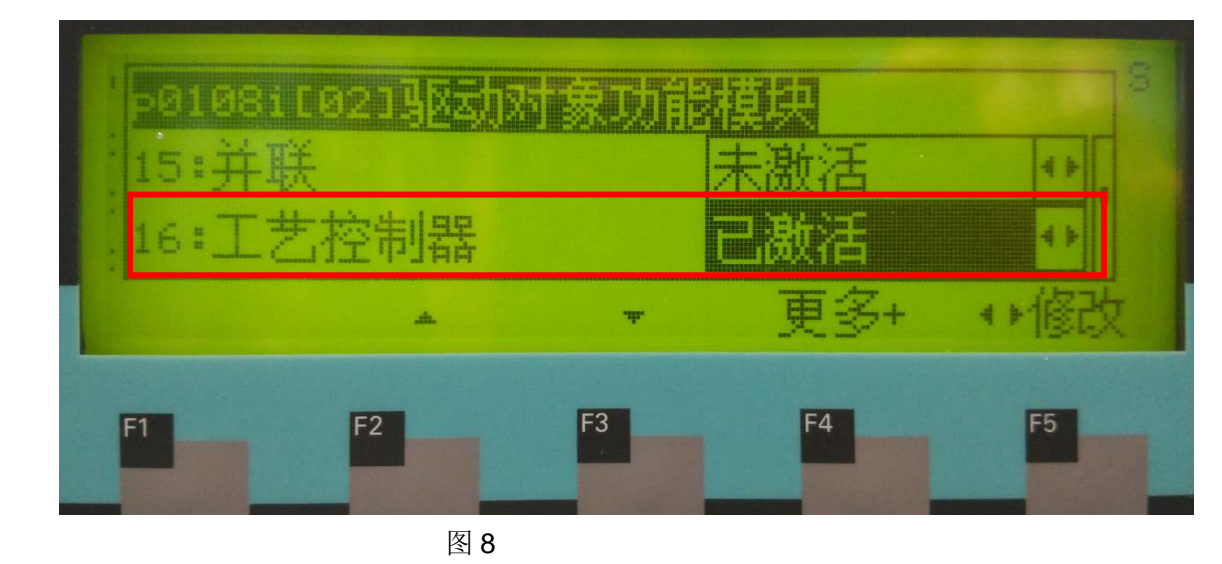

4、上述步骤修改完之后将 CU 中的 P0009 改为 0。此时 AOP30 面板显示重新 启动,加载内部程序,直到恢复正常画面。

Copyright Siemens AG Copyright year All rights reserved

Copyright © Siemens<br>AG Copyright year<br>All rights reserved

通过以上步骤完成了通过 AOP30 激活 G150 的工艺调节器 PID 功能。激活完成 后,需要设置 P971=1 执行一次拷贝 RAM 到 ROM 的操作。